2019.09.18

PRODUCT\_Ver.1.0

## PCAN-MiniDisplay Case 仕様 (1) Slide 1

□ CAN 2ch ディスプレイ / トレース / プレイバック

- CAN High-speed 2ch (40 kbit/s ~ 1 Mbit/s), CAN 2.0A/B
- **□ アナログ入力 x 2: 0 ~ 16.5 V (10ビットAD, 0 = 0 V, 1023 = 16.5 V)**
- **□ デジタル入力 x 1: 10 kΩプルアップ (0: 1.8 V以下, 1: 6.6V 以上)**
- □ プラスチックケース: 116.5 x 72.5 x 24.5 mm (W x D x H)
- TFTディスプレイ: 320 x 240 ピクセル (2.8 インチ相当)
- メモリ: マイクロSD 出荷時 512 MB (max. 32GB)
- $\Box$  USB2.0 x 1 (Mini-B)
- □ 電源:DC 7~30V (Typical: 135 mA@12V )
- 動作温度: -20~70℃
- **□ IP保護クラス: IP20**
- **□ 重量: 138g**

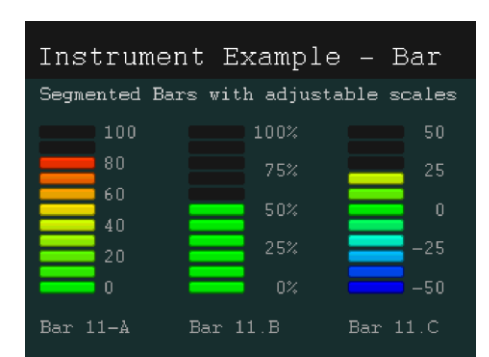

設定例: Instrument Bars

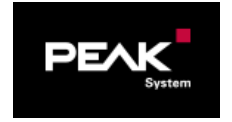

PCAN-MiniDisplay Case [ IPEH-002262-KSM01 ]

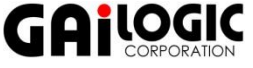

### □ 3個のモード(ディスプレイ/トレース/プレイバック)

- どれか1個のモードを実行 (注意: トレースしながらディスプレイ機能は動作しません)
- ディスプレイ
	- ミニUSBを介してメモリ(マイクロSD)内に編集したファイルをコピー
		- テキストエディタでファイル編集: 設定例が付属 ー 例. シグナルを変数(variable)で指定
		- 画像(ユーザ任意):ビットマップ(bmpファイル)作成(シグナル値だけの表示には bmp は不要)
	- 複数のScene設定を設置可能 (表示中に実行する設定をボタン操作で切替)
	- CANメッセージ送信
		- 3タイプ: Scene開始時, Scene終了時、Scene実行中に周期送信(各30メッセージまで)
- トレース(CANロウ・データのみ)
	- トレースデータ: btr ファイル (PEAK-Systemバイナリフォーマット)
	- フィルター設定可能: 通過させるCAN-IDの設定ファイルを指定 (例. 0x083, 0x7F0-0x7FE)
	- コンバータ: PEAK-Converter(付属)でテキストベースのフォーマットに変換
		- csv、asc (Vectorトレースフォーマット)、trc (PEAK-Systemトレースフォーマット)

#### プレイバック

■ トレースデータの送信 ー ループ回数を指定可能:1~9, 無限

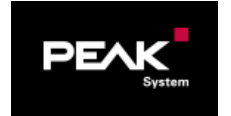

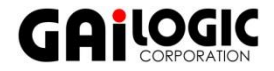

# 外観(コネクタ等) またのは Slide 3

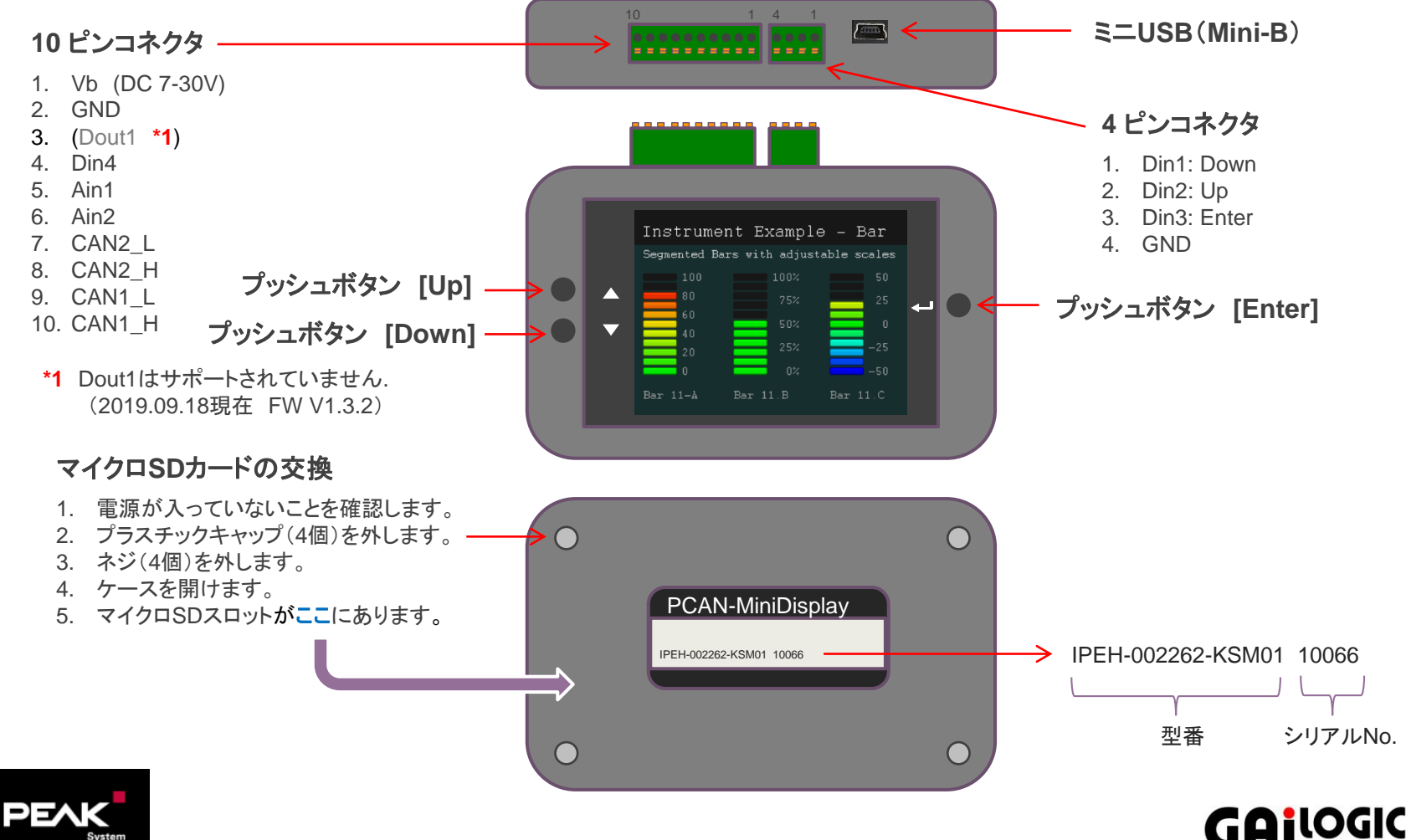

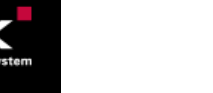

# 設定 / 使用  $\frac{1}{2}$  slide 4

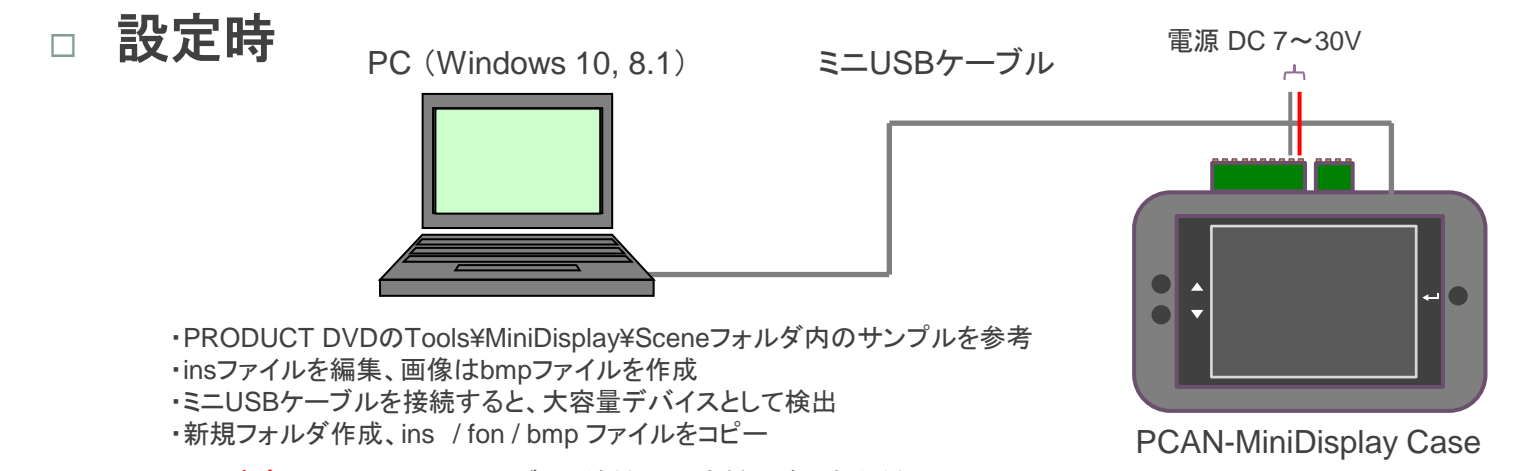

注意: PC、ミニUSBケーブル、線材 はお客様でご用意ください。

電源

trument Example - Bar

CAN2\_L & H  $_{DC}^{E/m}$ 

CAN1\_L & H  $\left\{ \begin{array}{c|c} -\end{array} \right\}$  | | | | | 最低限必要な接続は、電源(Vb, GND)とCAN(CAN\_L, CAN\_H)です。 アナログ入力(Ain1, Ain2,)、デジタル入力(Din4) は必要に応じて接続し てください。

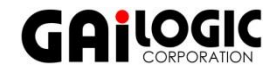

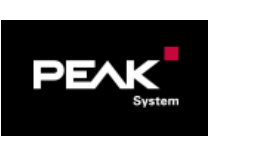

使用時

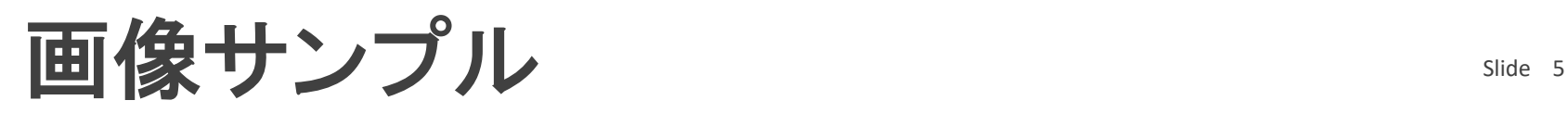

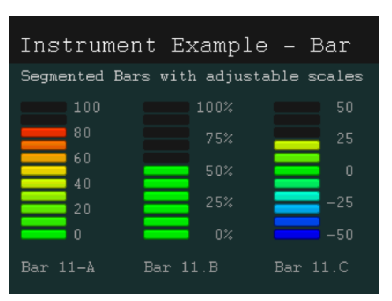

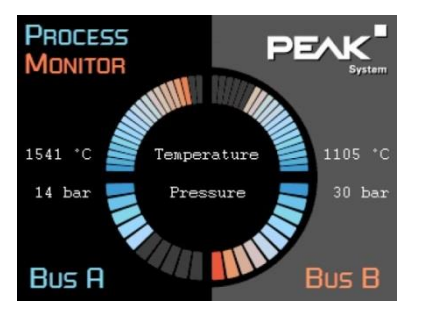

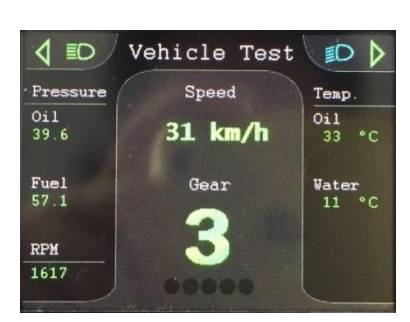

#### Instrument\_LEDs

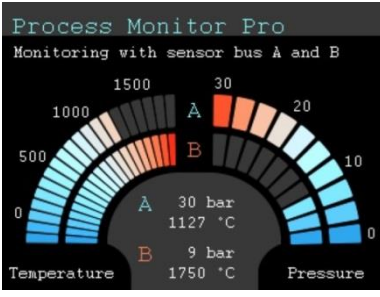

Process-Monitor Process-Monitor-Pro

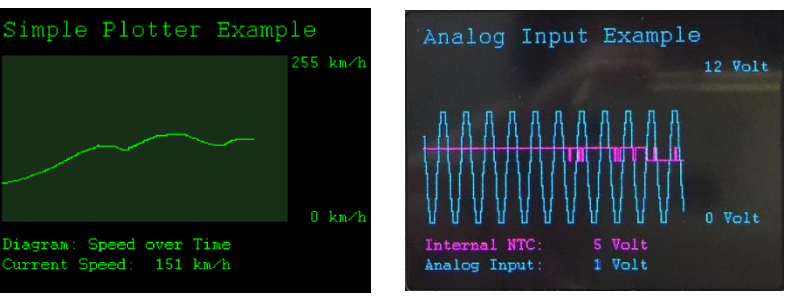

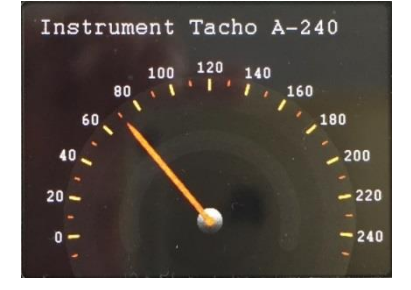

#### Instrument\_Bars **Instrument LEDs** Instrument Tacho A-240 Instrument Tacho A-120

Instrument Example Tacho  $210 - 70$  $90$  $20<sub>1</sub>$ 100  $10 -110$  $-120$ п.

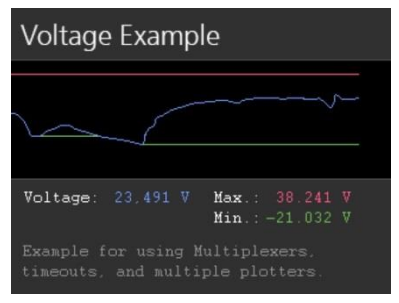

#### Voltage

Voltage、Simple-Plotter、Analog Inputは、plotter 指定で線を描いています(他のサンプルのような、 多くのbmpファイルを、値によって差し替えての表 示ではありません)。

Simple-PlotterとAnalog inputは、insファイルの設 定だけです。Bmpファイルは使用していません。

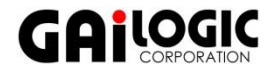

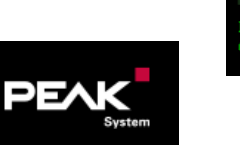

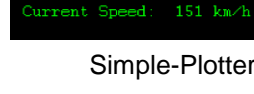

Simple-Plotter Analog Input

# PRODUCT DVD内の関連ファイル Slide 6

- □ 最新ファイル:PRODUCT DVD(付属)のTools¥PCAN-MiniDisplayディレクトリ下
	- Documentation: ユーザーマニュアル
	- Filters: フィルターサンプル
	- Help: ヘルプファイル
	- Resources: リソース
		- サンプルのファイル、PCAN-Explorer(PEAK-System社製CANアナライザ)プロジェクトファイル
	- **□ Scenes: 設定サンプル** 
		- 最新の設定サンプルがあり、このファイルを参照して編集にかかります
	- **□ Traces: トレースデータ格納場所**
	- **□ Tools: PEAK-Converter(コンバータ)**

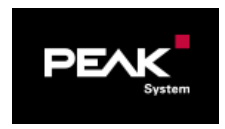

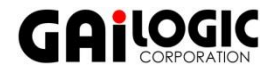

メインメニュー Slide <sup>7</sup>

- Device Settings
	- **□ CAN 2ch ビットレート、リッスンオンリ、フィルターファイル指定**
	- Beeper, Display rotation, Screensaver Timeout, Date & Time etc.
- □ Startup Options
	- Startup scene, Select scene, Start tracer, Tracer Timeout
- □ Show Scene
	- □ ディスプレイ設定(各Sceneのins指定で実行)
- $\Box$  Trace Messages
	- ロ トレース設定、実行
- □ Play Back Trace
	- ロ プレイバックのためのトレースファイル設定、実行
- $\Box$  Internal Statistics
	- 情報:ファームウェアVer., 日時, コンパイルデータ
	- Update Firmware, Factory Default, Bootloader

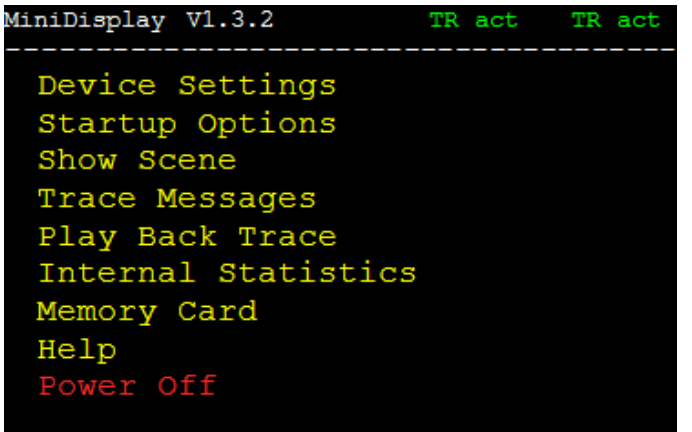

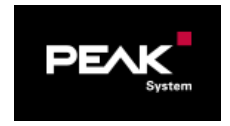

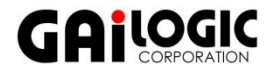

## メニュー Device Settings, Startup Options Slide 8

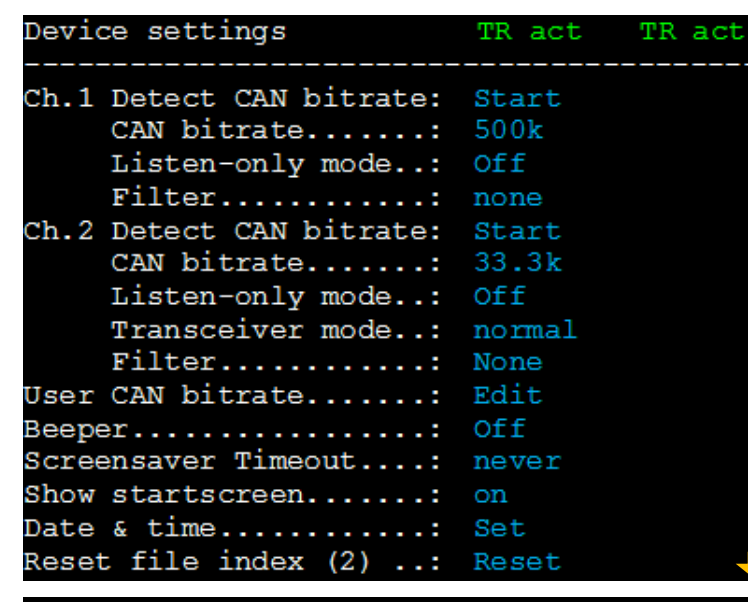

OK Save&OK Cancel Help

## □ Device Settings Device Settings

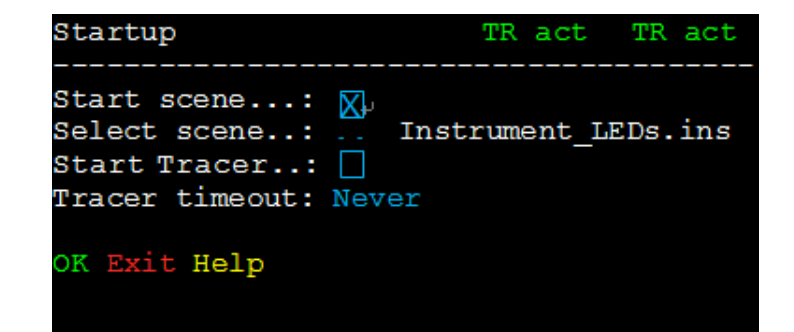

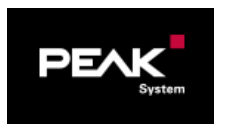

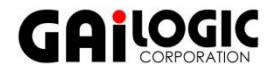

## メニュー Show Scene, Trace Messages Slide 9

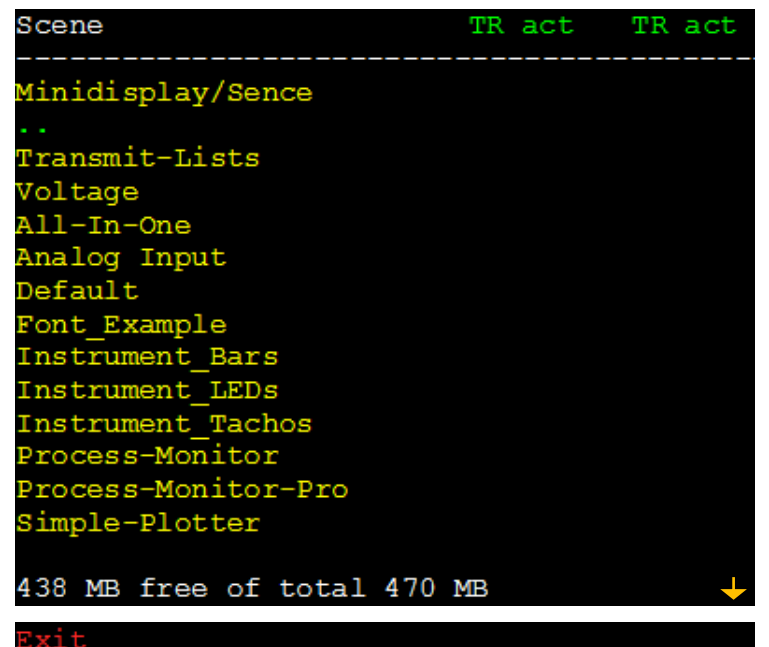

## □ Show Scene DTrace Messages

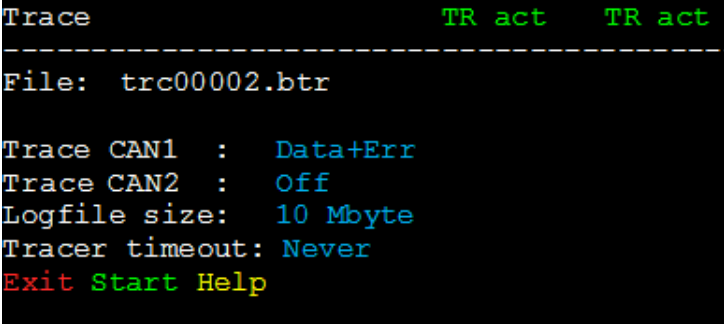

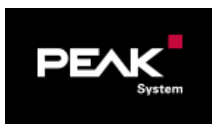

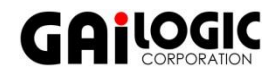

## メニュー Internal Statistics, Memory Card, Help Slide 10

## $\Box$  Internal Statistics  $\Box$  Help

Internal Statistics TR act TR act MiniDisplay V1.3.2 Date/Time: 2018-06-20 15:35 SerNo: IPEH002262-100661

Compiledate: 2018-05-24 Heap: 0xfe0000, used (max): 0x258 (0x1a3818) Userstack Size: 0x1800, used: 0x0b7c IRQ-Stack Size:0x0140, used:0x0014 FIO-Stack Size:0x0020, used:0x0000 Exit Update Firmware Factory Defaults **Bootloader** 

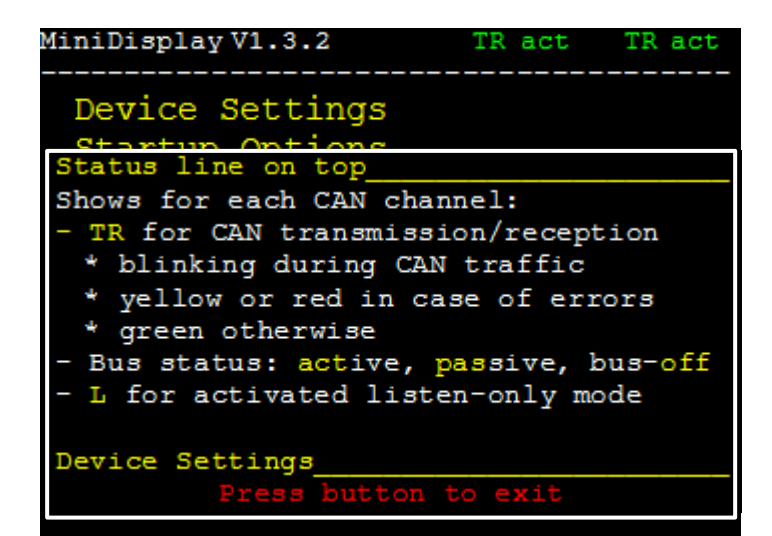

## Memory Card

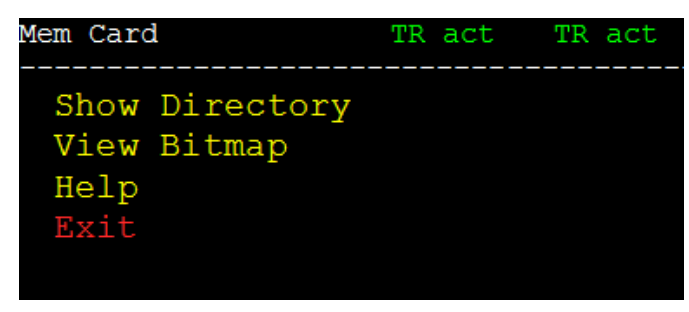

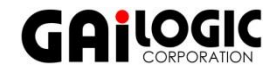

# シンプルScene [Value\_RPM] (1) Slide 11

## □ シグナル(EngineRPM)情報

- High-speed CAN 500 kbit/s
- CAN-ID: 0x083 [message canid]
- CAN 2.0A(11ビットCAN-ID) [message frametype]
- **□ 変数名: EngineRPM** [variable name]
- □ スタートビット, レングス: 0, 16 [variable position]
- **ロ フォーマット(バイト順): Intel [variable byteorder]**
- $\Box$  ファクタ: 0.1 [variable scale]
- $\Box$  オフセット: 0 [variable offset]
- 変数データ: unsigned(符号なし整数) [variable -vartype]
- **□ 表示データ: float (小数点以下がある場合)「**variable datatype]

#### **EngineRPMという1個のシグナルを表示するために必要な記述が、 「シンプルScene [Value\_RPM] (2) & (3)」です。 このファイル(Value\_RPM.insとする)と必要な2個のフォント ファイルをPCAN-MiniDisplay CaseのScenesフォルダ下に新し いフォルダ(例. Value\_RPM)を作成して入れます。**

#### **MiniDisplay¥Scenes¥Value\_RPM**

- Value RPM.ins
- courier 13 18 bold.fon
- courier\_40\_48.fon

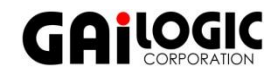

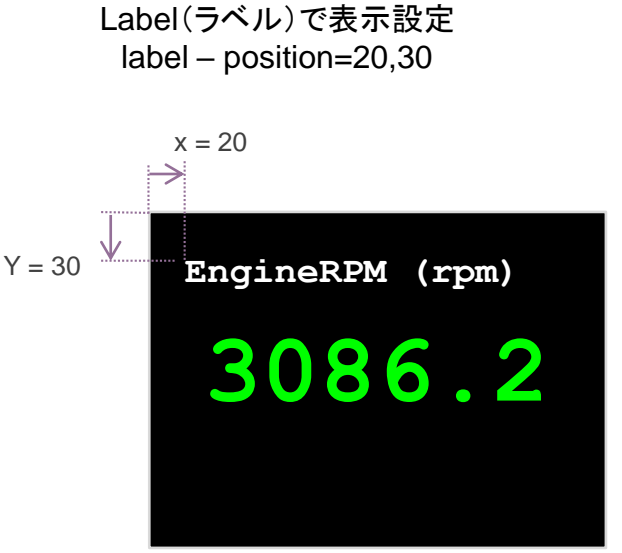

ÐJ.

## シンプルScene [Value\_RPM] (2) Slide 12

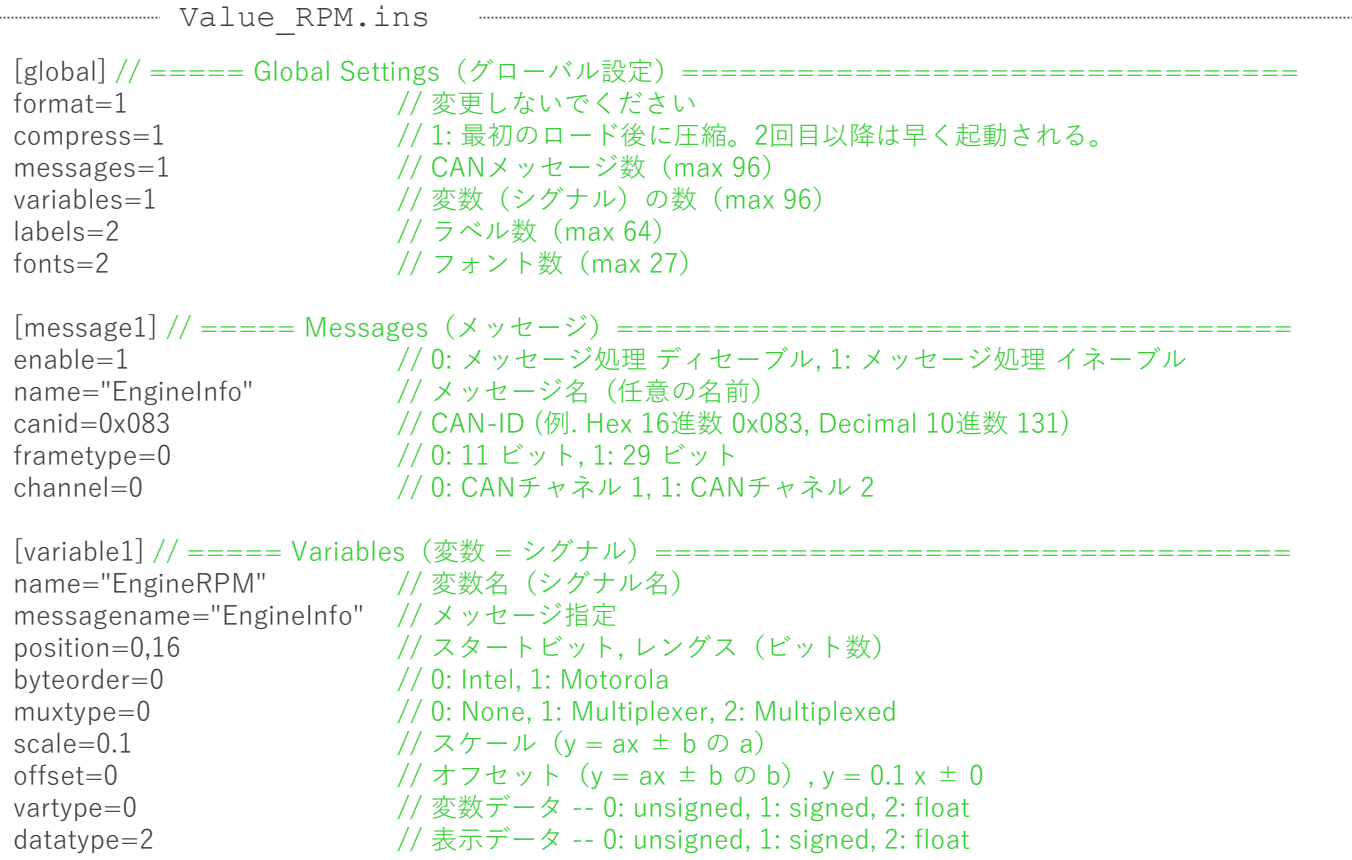

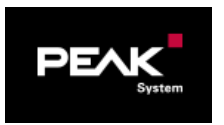

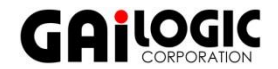

## シンプルScene [Value\_RPM] (3) Slide 13

[font1] // ===== Fonts(フォント)========================================== font="courier\_13\_18\_bold.fon"// フォントファイル名 name="DemoFont" // フォント定義 (任意の名前) type=0 // 変更しないでください [font2] font="courier\_40\_48.fon" // フォントファイル名 name="DemoFont2" // フォント定義(任意の名前) type=0 // 変更しないでください  $[label]$   $\frac{1}{2}$   $\frac{1}{2}$   $\frac{1$ name="label1" // ラベル名 (max 15文字) position=20,30 // 左上から x 位置 0~319, y 位置 0~239 ピクセル font\_name="DemoFont" // フォント指定 length=15 // 文字数 initval="EngineRPM (rpm)" // 初期値 (max 39文字) fontcolor=255,255,255 // 文字色 RGB指定 白色 bgcolor=0,0,0 // 背景色 RGB指定 黒色 [label2] name="label2" // ラベル名 (max 15文字) position=40,90 // 左上から x 位置 0~319, y 位置 0~239 ピクセル font\_name="DemoFont2" // フォント指定 fmt\_string="%04.1f" // フォーマット定義(printf参照) var\_name="EngineRPM" // 変数指定 length=6 // 文字数 fontcolor=0,255,0 // 文字色 RGB指定 緑色 bgcolor=0,0,0 // 背景色 RGB指定 黒色

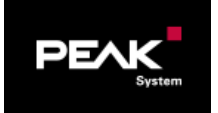

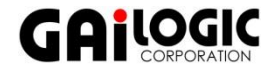

# グラフィカルScene [Inst\_Bar] (1) Slide 14

### **グラフィカル表示**

**Inst\_Bar.insと14個のbmpファイルでEngineRPMという 1個のシグナルを棒グラフで表示します(右図参照)。 Inst\_Bar.insは「グラフィカルScene [Inst\_Bar] (2) , (3), (4)」を参照してください。 このSceneでは、font\_idxで定義しているので、フォント ファイルを配置する必要はありません。**

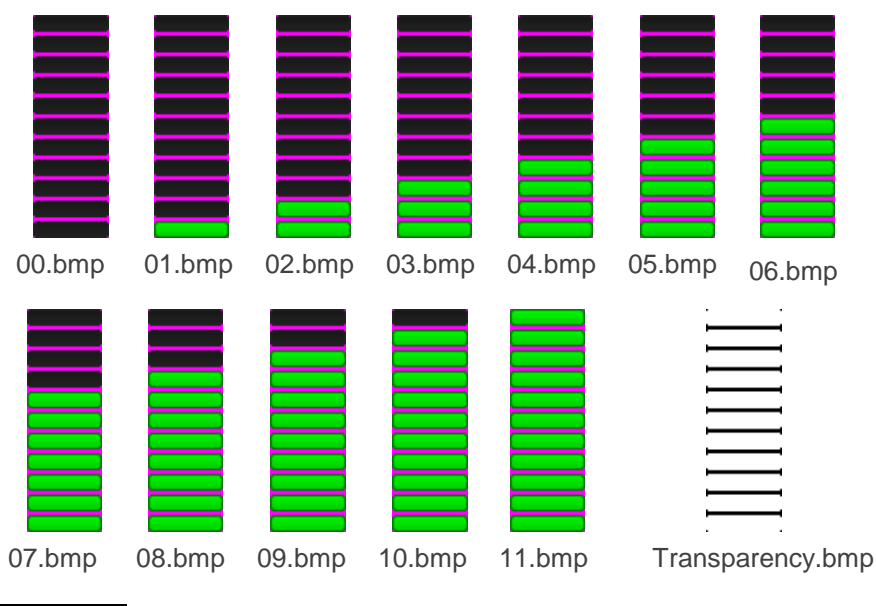

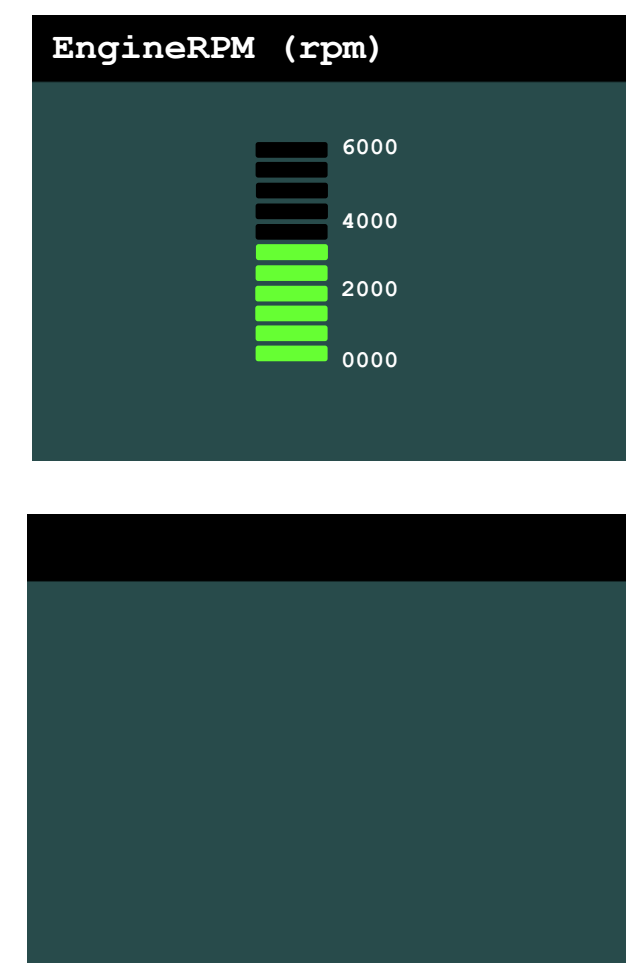

Background.bmp

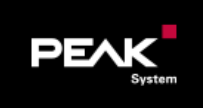

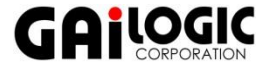

## グラフィカルScene [Inst\_Bar] (2) Slide 15

[global] // ===== Global Settings(グローバル設定)========================================== format=1 // 変更しないでください compress=1 // 1: 最初のロード後に圧縮。2回目以降は早く起動される。 instruments=2 // インスツルメンツ(ビットマップ構成数 max 96) variables=1 // 変数 (シグナル) の数 (max 32) labels=5 // ラベル数 (max 64) [variable1] // ===== Variables(変数 = シグナル)=========================================== name="EngineRPM" // 変数名 (シグナル名) canid=0x83 // CAN-ID position=0,16 // スタートビット, レングス(ビット数) frametype=0 // 0: 11 ビット, 1: 29 ビット byteorder=0 // 0: Intel, 1: Motorola muxtype=0  $// 0 => None, 1 => Multiplexor, 2 => Multiplexed$ muxval=0 // muxtype=2で有効:このマルチプレクサ値の場合に変数を更新 (muxtype=0:影響なし) scale=0.1  $\frac{1}{x^{2} - 1}$   $\frac{1}{x^{2} - 1}$   $\frac{1}{x^{2} - 1}$   $\frac{1}{x^{2} - 1}$   $\frac{1}{x^{2} - 1}$   $\frac{1}{x^{2} - 1}$   $\frac{1}{x^{2} - 1}$ offset=0  $/(772 \text{ eV} + (y = ax \pm b \text{ Ob}))$ ,  $y = 0.1 x \pm 0$ vartype=0  $\frac{1}{2}$   $\frac{1}{2}$  // 変数データ -- 0: unsigned, 1: signed, 2: float datatype=0  $\frac{1}{\sqrt{3}}$   $\frac{1}{2}$   $\frac{1}{2}$   $\frac{1}{$ [label1] // ===== Labels(ラベル) TFT display x: 320, y: 240 ==================================== name="label1" // ラベル名 (max 15文字) position=10,10 // 左上から x 位置 0~319, y 位置 0~239 ピクセル font\_idx=2 // フォント指定 (2: Courier\_12\_18) length=16 // 文字数 initval="EngineRPM (rpm)" // 初期値(max 39文字)「EngineRPM (rpm)」表示 fontcolor=255,255,255 // 文字色 RGB指定 白色 bgcolor=0,0,0 <br>
(/ 背景色 RGB指定 黒色 Inst\_Bar.ins

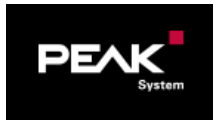

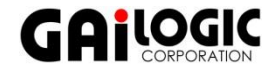

# グラフィカルScene [Inst\_Bar] (3) Slide 16

[label2] name="label2" position=161,183 font idx=0 // フォント指定 (0: Courier 8 12) length=4 initval="0000" // 初期値(max 39文字)「0000」表示 fontcolor=255,255,255 // 文字色 RGB指定 白色 bgcolor=40,75,75 // 背景色 RGB指定 濃灰色 [label3] name="label3" position=161,146 font\_idx=0 length=4 initval="2000" // 初期値(max 39文字)「2000」表示 fontcolor=255,255,255 bgcolor=40,75,75 [label4] name="label4" position=161,109 font idx=0 length=4 initval="4000" // 初期値(max 39文字)「4000」表示 fontcolor=255,255,255 bgcolor=40,75,75 [label5] name="label5" position=161,72 font  $idx=0$ length=4 initval="6000" // 初期値(max 39文字)「6000」表示 fontcolor=255,255,255 bgcolor=40,75,75

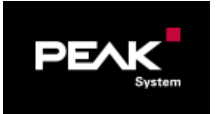

# グラフィカルScene [Inst\_Bar] (4) Slide 17

 $\frac{1}{1}$  // =====  $\frac{1}{1}$  | = ====  $\frac{1}{1}$  |  $\frac{1}{1}$   $\frac{1}{1}$   $\frac{1}{1}$   $\frac{1}{1}$   $\frac{1}{1}$   $\frac{1}{1}$   $\frac{1}{1}$   $\frac{1}{1}$   $\frac{1}{1}$   $\frac{1}{1}$   $\frac{1}{1}$   $\frac{1}{1}$   $\frac{1}{1}$   $\frac{1}{1}$   $\frac{1}{1}$   $\frac{1}{1}$   $\frac{1}{1}$  pictures=1 // ビットマップファイル数 name="Background" // インスツルメンツ名 no\_restore=1 // バックグランド扱い 0="Background.bmp","",0,0,0,0 //番号=bmpファイル名,透過ファイル名,x位置,y位置,値下限,値上限 [instrument2] name="EngineRPM" // インスツルメンツ名 pictures=12 // ビットマップファイル数 no\_restore=1 // バックグランド扱い transparency=1 // 透過ファイル数 offset=0.0 // x,v 位置のオフセット var\_name="EngineRPM" // 変数指定 initval=0  $\sqrt{4}$  // 初期値 0="00.bmp","Transparency.bmp",116,74,0,0 // 番号=bmpファイル名,透過ファイル名,x位置,y位置,値下限,値上限 1="01.bmp","Transparency.bmp",116,74,1,499 // EngineRPM が 1~499 rpm のときに 01.bmp を表示 2="02.bmp","Transparency.bmp",116,74,500,999 3="03.bmp","Transparency.bmp",116,74,1000,1499 4="04.bmp","Transparency.bmp",116,74,1500,1999 5="05.bmp","Transparency.bmp",116,74,2000,2499 6="06.bmp","Transparency.bmp",116,74,2500,2999 7="07.bmp","Transparency.bmp",116,74,3000,3499 8="08.bmp","Transparency.bmp",116,74,3500,3999 9="09.bmp","Transparency.bmp",116,74,4000,4499 10="10.bmp","Transparency.bmp",116,74,4500,4999 11="11.bmp","Transparency.bmp",116,74,5000,5499

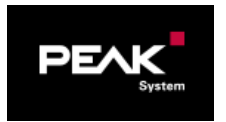

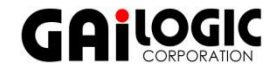

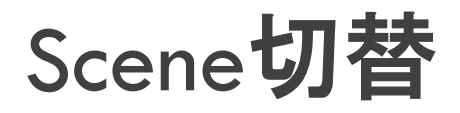

### □ inpファイルを作成

#### □ inpファイル: 開始シーン番号と複数のinsファイルを記述(例. Example.inp)

### □ 必要なファイルを1個のフォルダ下に配置

複数のScene(ins / fon / bmp ファイル)とinpファイルを1個のフォルダ下に配置

□ inpファイルを実行

## □ プッシュボタン [Up] / [Down] 押下

[global] // ===== グローバル設定 ================= version=1 // 変更しないでください [scenes] // ===== シーン ====================== scenes=4 // Scene(シーン)総数 startscene=1 // 開始シーン番号(1: Value\_RPM.ins) 1="Value RPM.ins" // 値表示 - エンジン回転数 2="Inst Bar.ins" // 棒グラフ – エンジン回転数 3="Inst\_Tacho.ins" // タコメータ 4="Value.ins" // 値表示 Example.inp

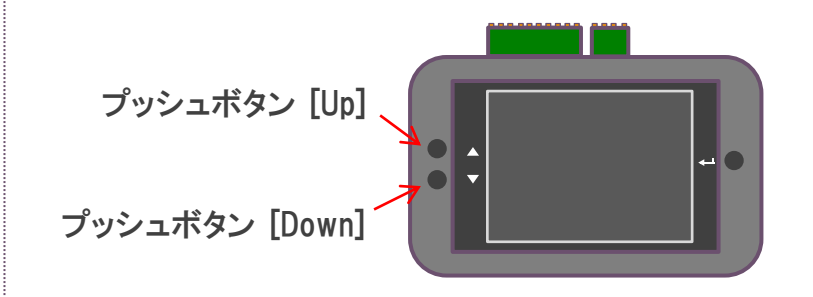

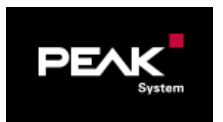

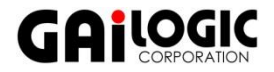